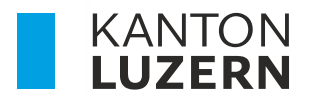

Bildungs- und Kulturdepartement **Dienststelle Berufs- und Weiterbildung Betriebliche Bildung** 

# **PORTAL BERUFSBILDUNG LEHRBETRIEBS-SERVICES – LBS LOGIN UND BENUTZERVERWALTUNG**

Autor Janine Rodríguez Version 2.0 Datum 2023.7

#### **Neuerungen**

07.2023 Anpassung neues Layout

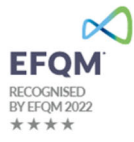

# **Inhaltsverzeichnis**

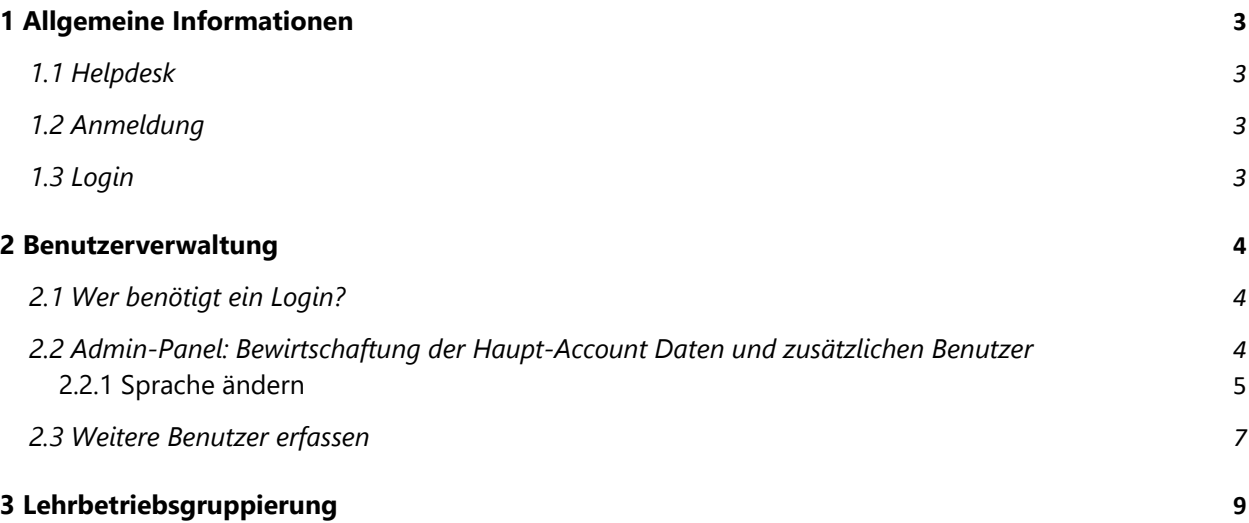

# **1 Allgemeine Informationen**

### **1.1 Helpdesk**

Bei Fragen, welche mit Hilfe dieser Dokumentation nicht gelöst werden können, wenden Sie sich bitte an den Helpdesk.

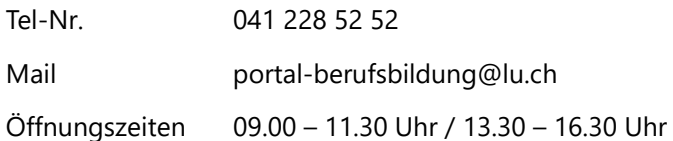

#### **1.2 Anmeldung**

Das Portal Berufsbildung - LBS ist eine browsergestützte Anwendung und besteht aus zwei Applikationen:

Um die Funktionen des Portals nutzen zu können, melden Sie sich auf folgender Website an:

Portal (LB-Services) www.portal-berufsbildung.lu.ch

Die Anmeldung im Tool für die Benutzerverwaltung und Accounteinstellungen erfolgt über folgenden Link:

Admin-Panel https://portal.abraxas.ch/adminpanel

#### **1.3 Login**

Initial wird pro Lehrbetrieb ein Haupt-Account (LBLUxxxx) generiert. Jeder Lehrbetrieb hat die Möglichkeit, weitere Logins resp. Accounts für zusätzliche Benutzer zu vergeben. Siehe dazu Punkt 4.3 Benutzerverwaltung.

Das Login erfolgt mittels einer Zwei-Faktor-Authentifizierung (2FA) um einen möglichst hohen Datenschutz zu gewährleisten.

Für das erstmalige Einloggen in den Haupt-Account gehen Sie wie folgt vor:

- 1. Rufen Sie die Website: www.portal-berufsbildung.lu.ch auf
- 2. Geben Sie Ihren Benutzernamen (LBLUxxxx) und das Passwort ein
- 3. Wählen Sie einen Service\* für die 2FA aus
- 4. Erfassen Sie Ihre Natel-Nr/Festnetz-Nr. Vergewissern Sie sich, dass Sie die korrekte Nummer einge geben haben
- 5. Geben Sie den erhaltenen Code im Verifizierungs-Feld ein
- 6. Notieren Sie sich den angezeigten Sicherheitscode, für den Fall, dass Ihr Passwort zurückgesetzt werden müsste
- 7. Loggen Sie sich im Portal ein

\*wir empfehlen den SMS-Service zu verwenden. Die von Ihnen eingetragene Natel-Nr. ist nicht öffentlich ersichtlich und auch die DBW hat keinen Zugriff auf diese Nummer.

#### **1.4 Wichtige Informationen zu Ihrem Login**

- Jeder Betrieb verfügt über einen Haupt-Account. Der Benutzername dieses Haupt-Accounts ist immer LBLU gefolgt von der Lehrbetriebs-Nr.
- Beim erstmaligen Login in den Haupt-Account, muss aus Gründen des Datenschutzes eine Natel-Nr. (resp. einer der Services ausgewählt werden) hinterlegt werden. Somit wird auch der Haupt-Account personifiziert.
- Der Benutzer, welcher sich im Haupt-Account angemeldet hat, hat die Möglichkeit weitere Benutzer zu erfassen. Die Anleitung dazu finden Sie unter Punkt 3.3.
- Wir empfehlen jedem Betrieb mindestens einen zusätzlichen Benutzer (im Sinne der Stellvertretung) zu erfassen und alle Rechte (LB-Services, My Account, Admin-Panel) zu übertragen. Siehe Pkt. 3.3.
- Verlässt der Haupt-Benutzer den Betrieb, muss vorgängig die hinterlegte Natel-Nr. gelöscht und mit der des Nachfolgers ersetzt werden. Siehe Punkt 3.2.2
- Standardmässig wird im Admin-Panel die Kontakt-Email-Adresse des Lehrbetriebes hinterlegt. Wir empfehlen für den Haupt-Account eine allgemeine Email-Adresse zu verwenden. Ist eine persönliche Email-Adresse erfasst, muss diese analog der Natel-Nr. beim Wechsel des Haupt-Benutzers vorgängig geändert werden – siehe Punkt oben. Siehe Punkt 3.2.3

# **2 Benutzerverwaltung**

#### **2.1 Wer benötigt ein Login?**

Ein Login benötigen diejenigen Personen im Lehrbetrieb, welche für die Erfassung der Lehrverträge und alle damit verbundenen Arbeiten zuständig sind. Sprechen Sie sich miteinander im Betrieb ab, wer sich für den Haupt-Account registriert und wer ein zusätzliches Login erhalten soll.

Das kann z.b in kleineren Unternehmen der Inhaber resp. die Berufsbildner Person oder in grösseren Unternehmen die HR-Verantwortliche Person sein. Diese Person kann weitere Personen, welche z.B Lehrverträge eingeben, für das Portal berechtigen.

Je nachdem wie Ihre Unternehmung strukturiert ist, benötigt somit nicht jeder Berufsbildner/Praxisbildner ein Login.

#### **Wichtig**

Es können keine Rollen an zusätzliche Benutzer für das Portal (LB-Service) vergeben werden. Dies bedeutet, dass jeder zusätzliche Benutzer **alle Daten** auf dem Portal sieht und mutieren kann.

Alle Portal bezogenen Mails werden an die Mail Adresse versandt, welche im Portal bei der Kontaktadresse (resp. Standortadresse wenn nur eine Adresse vorhanden ist) erfasst ist. Zusätzlich erfasste Benutzer erhalten keine Mails. Daher wird empfohlen eine allgemeine Email-Adresse zu hinterlegen, auf welche mehrere Personen Zugriff haben.

#### **2.2 Admin-Panel: Bewirtschaftung der Haupt-Account Daten und zusätzlichen Benutzer**

Die Verwaltung der zusätzlichen Benutzer sowie der Account-Daten erfolgen im Admin-Panel. Loggen Sie sich dafür mit Ihren Benutzer-Daten auf folgender Seite ein:

#### https://portal.abraxas.ch/adminpanel

Ggf. muss via der Task-Leiste das blaue Icon an- und das Admin-Panel ausgewählt werden.

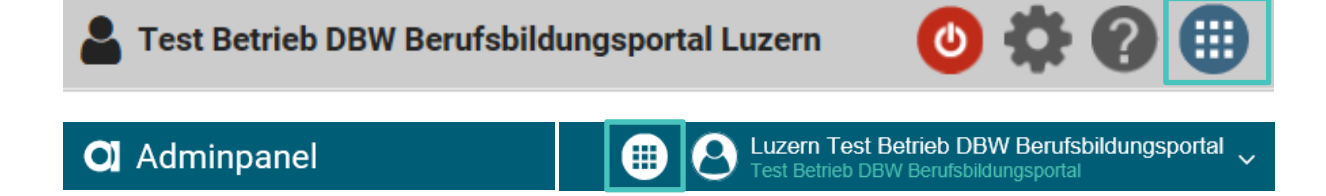

#### **2.2.1 Sprache ändern**

Wählen Sie das Betriebs-Icon und dann "Language" an. Hier können Sie die Sprache ändern.

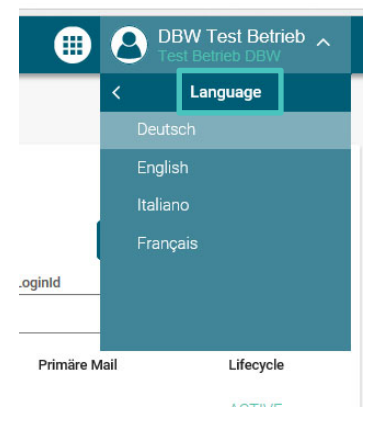

#### **3.2.2 "Mein Account": Passwort und Natel-Nr. ändern**

In "Mein Account" sind die Daten des eigenen Benutzers ersichtlich. Hier können Sie das Passwort sowie

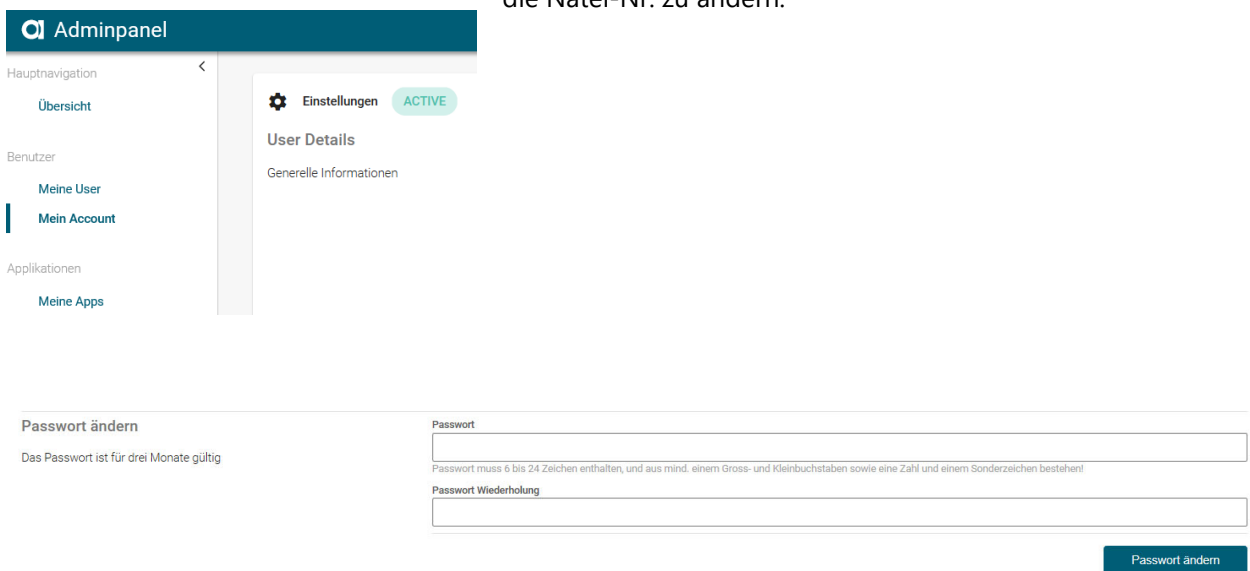

Um die **Natel-Nr**. zu ändern, geben Sie bitte die neue Nummer im Feld "Neue Email/Telefonnummer" ein und klicken auf "Hinzufügen"

# die Natel-Nr. zu ändern.

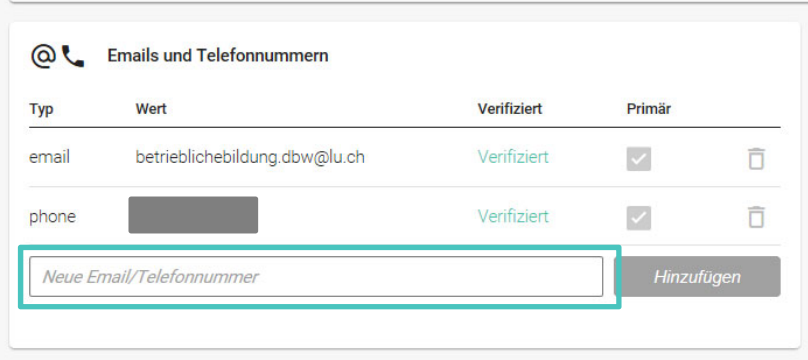

Geben Sie jetzt den auf die neu eingegebene Nummer erhaltenen Code ein und bestätigen Sie mit OK.

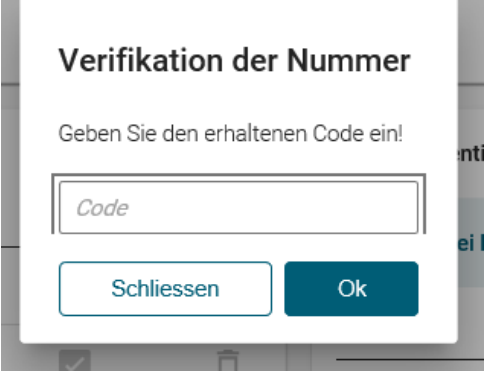

Die neue Nummer ist nun verifiziert und kann als Primäre Nummer hinterlegt werden. Die alte Nummer kann gelöscht werden. Sie können auch einfach die alte Nummer löschen und werden dann beim erneuten Login aufgefordert eine neue Nummer zu hinterlegen.

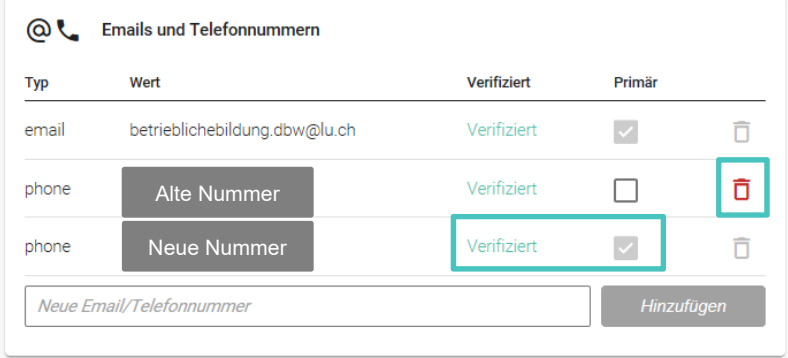

Fügen Sie nun den gewünschten Service für die neue Nummer hinzu.

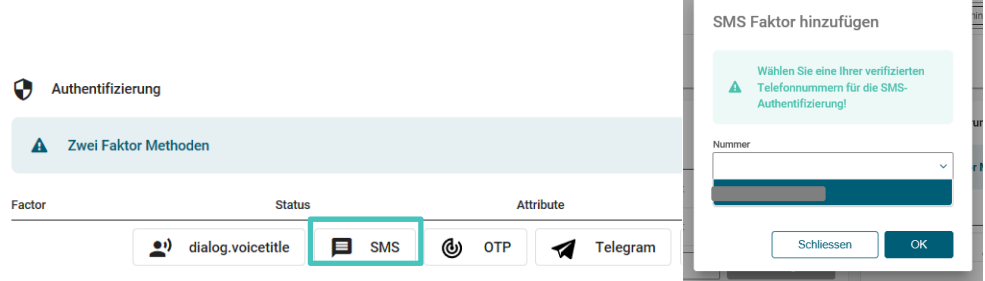

₩

### **3.2.3 "Mein Account": Ändern der Email-Adresse**

Die im "Mein Account" hinterlegte Email-Adresse kann durch eine neue ersetzt werden. Erfassen Sie die neue Email-Adresse und kennzeichnen Sie diese als Primär-Email. Danach kann die nicht mehr gültige Email-Adresse gelöscht werden.

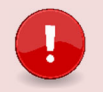

# **Wichtig**

Ausschlaggebend für den **Versand der Statusmails** ist nicht die Email-Adresse in "Mein Account" sondern immer die Email-Adresse, welche im Portal (LB-Services) bei der **Kontaktadresse** hinterlegt ist. Hat ein Betrieb nur eine Standortadresse so entspricht diese der Kontaktadresse. Zusätzlich erfasste Benutzer erhalten keine Statusmails.

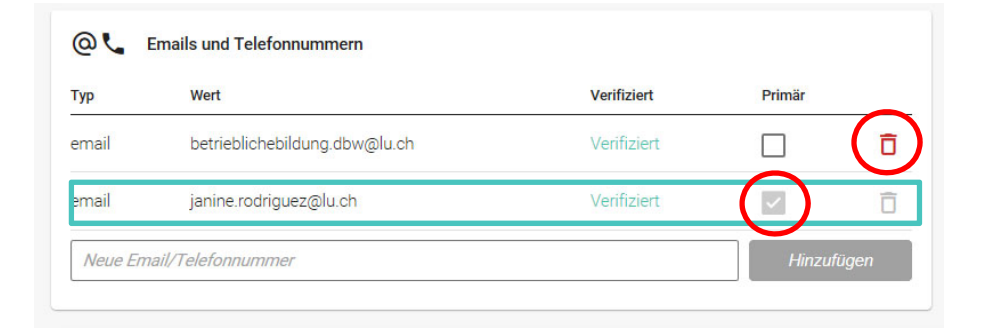

### **2.3 Weitere Benutzer erfassen**

Wählen Sie "Meine User" im linken Menü und dann rechts "User Neu" aus.

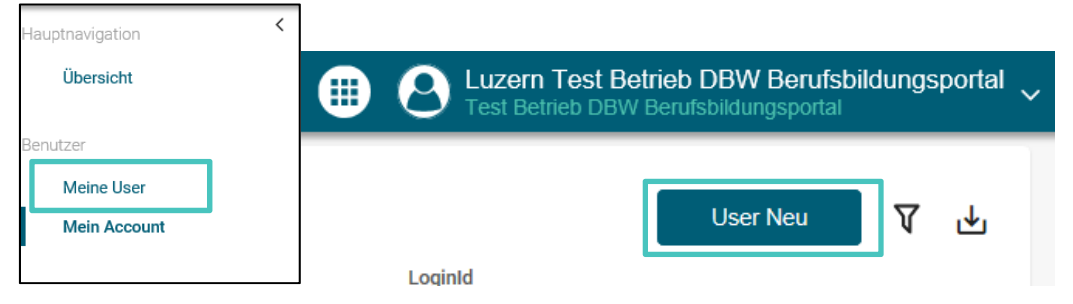

Füllen Sie die Details des Nutzers aus. Als Benutzername empfehlen wir die Email-Adresse zu verwenden.

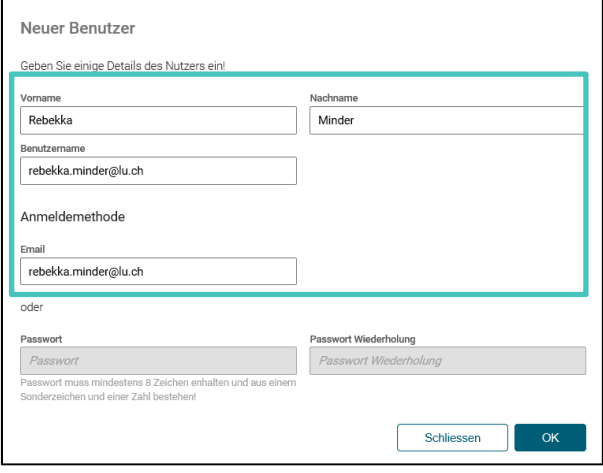

Der Benutzer wurde angelegt und erhält eine E-Mail zur Verifizierung (Achtung – Junk-Mail überprüfen). Der Benutzer kann sich nun das Passwort sowie seine Natel-Nr. selber setzen.

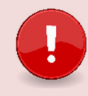

## **Wichtig** Der Link zur Verifizierung ist nur 72 Std. gültig.

Setzen Sie jetzt die **Berechtigungen** für den Benutzer. Ohne Berechtigungen kann der Benutzer sich nicht im Portal oder im Admin-Panel anmelden.

Sie können Berechtigungen für die drei verschiedenen Applikationen LB-Services (Portal), My Account und Admin-Panel vergeben. Wählen Sie dazu den gewünschten User an und vergeben ihm die entsprechenden Berechtigungen.

Zugriff aufs Admin-Panel benötigt ggf. nicht jeder zusätzliche Benutzer. Wir empfehlen aber, dass sicher eine Stellvertretung die **Admin** Berechtigung auch für das Admin-Panel erhält.

- 1. **Admin:** Erstellen, Bearbeiten und Lesen
- 2. User: Lesen
- 3. Berechtigungsverwalter: Lesen und Berechtigungen vergeben

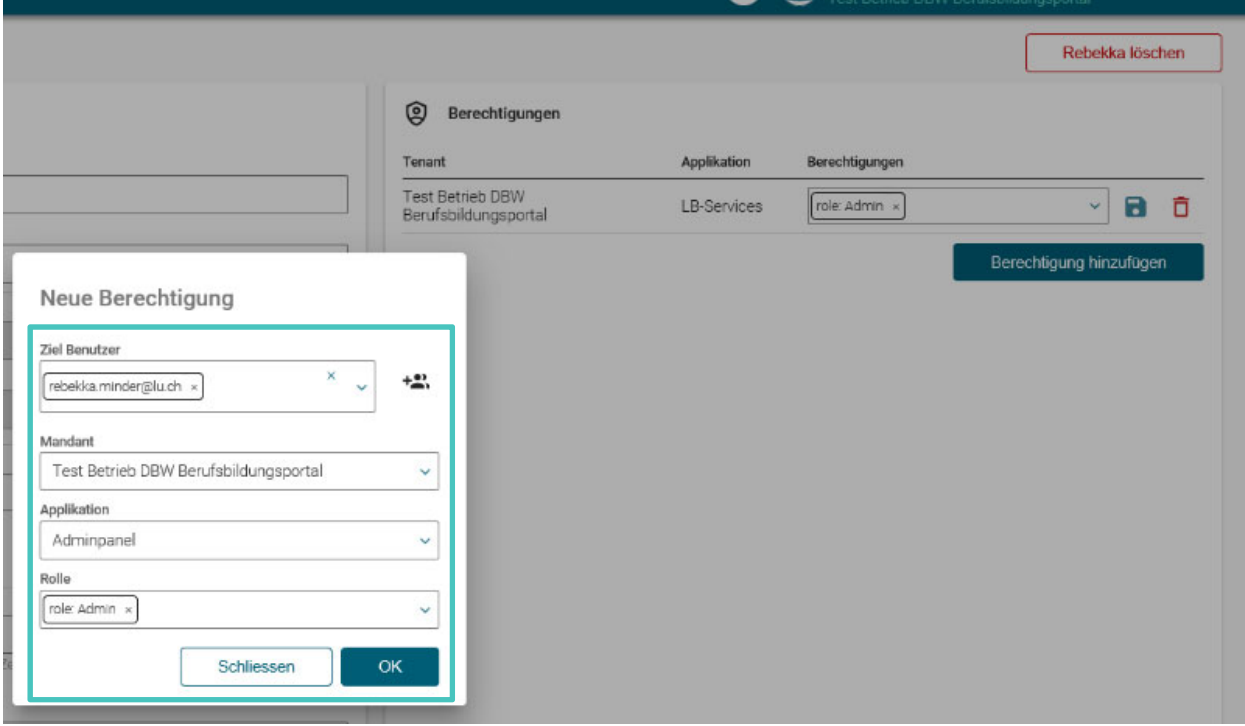

**Hinweis** – Bei Mandant, können Sie den Betrieb erst auswählen, wenn Sie in das Feld geklickt und die ersten Buchstaben geschrieben haben.

# **3 Lehrbetriebsgruppierung**

Lehrbetriebe können nach den Bedürfnissen der Unternehmen gruppiert werden. So können Unternehmen mit Filialbetrieben oder mehreren Standorten mittels **einem Login** auf alle Standorte und deren Daten zugreifen.

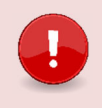

# **Wichtig**

Ist ein (Filial)Lehrbetrieb Mitglied einer Gruppe, so hat dieser Zugang zu allen anderen (Filial)Betrieben der Gruppe (unabhängig ob der Lehrbetrieb eine übergeordnete Einheit oder zugeordnet ist).

Die Lehrbetriebsgruppierung wird durch die DBW vorgenommen.

Meldet sich ein Mitglied dieser Gruppierung im Berufsbildungsportal an, erscheint oben rechts die Auswahl aller Lehrbetriebe der Gruppierung:

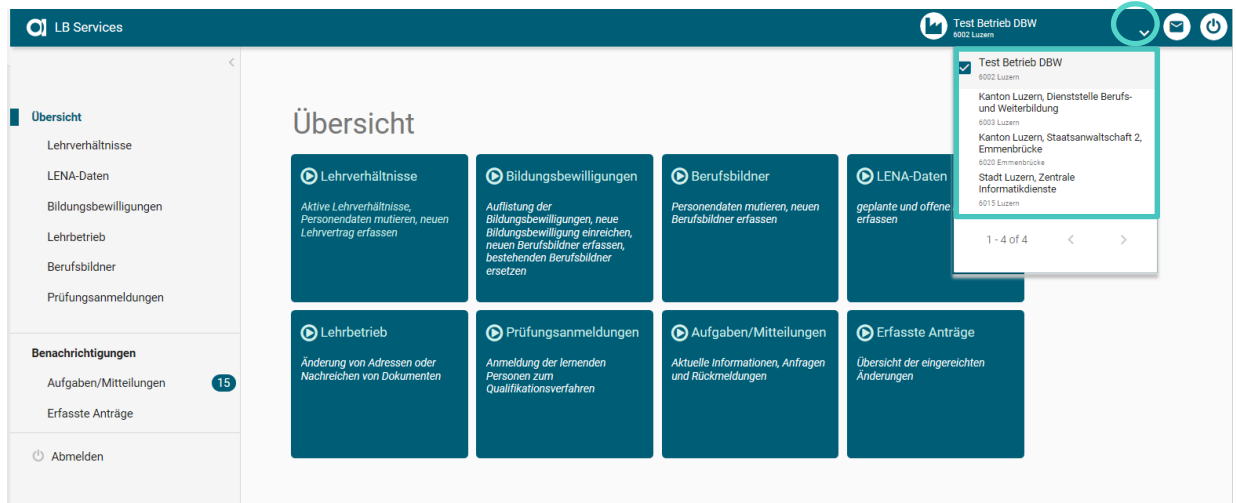

Die Berufsbildungsportal Funktionen stehen immer im Kontext des ausgewählten Lehrbetriebes zur Verfügung. Der Wechsel zwischen den Lehrbetrieben erfolgt mittels Klick auf den gewünschten Lehrbetrieb.